**Implementing OSS Notes Using the new Transaction Code SNOTE**

In this document we will see how to implement an OSS note using the **SNOTE** transaction code.

The transaction code SNOTE is used to implement OSS Notes. With the SNOTE transaction, it is no longer necessary to register ABAP objects such as report function modules etc. manually. But data dictionary objects such as screens, tables need to be modified manually by registering them in OSS system.

In order to use the transaction code SNOTE, the relevant transport which implement this transaction in the system need to be transported. Please refer to the SNOTE guide available at http://service.sap.com

Execute the Transaction code SNOTE

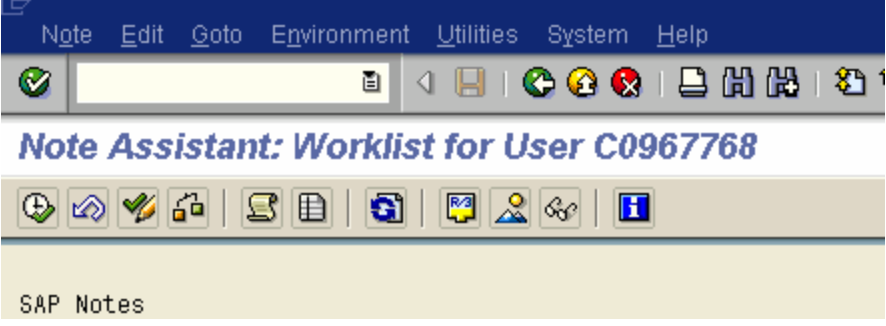

One of the first steps to do is to upload the note into your system.

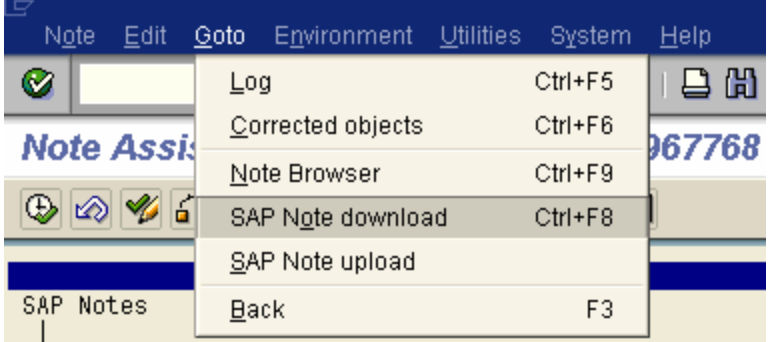

Follow Goto  $\rightarrow$  SAP Note Download

You can also use the SAP Note upload if the note has been saved in your local machine

In the following box that you get, enter the note number. We will take Note 388732 as an example

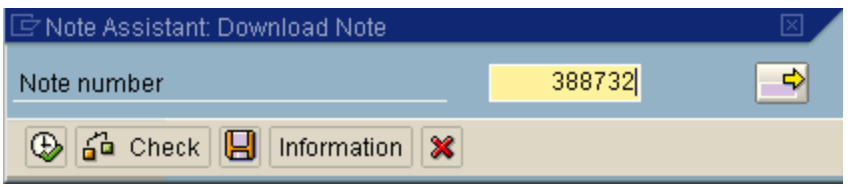

and click on the Execute icon. You will get the note number displayed in the list of the OSS notes

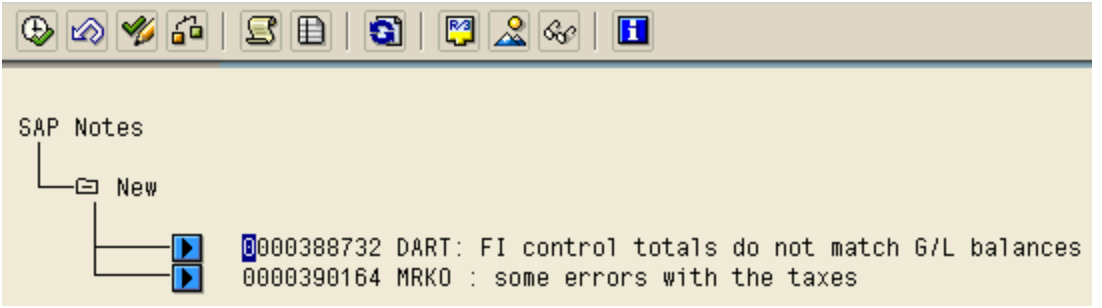

In the above screen, we have two notes listed.

By double clicking on  $\blacksquare$  or on the note number you can display the OSS note.

You can also check the Status of the note by clicking on the Check SAP Note icon

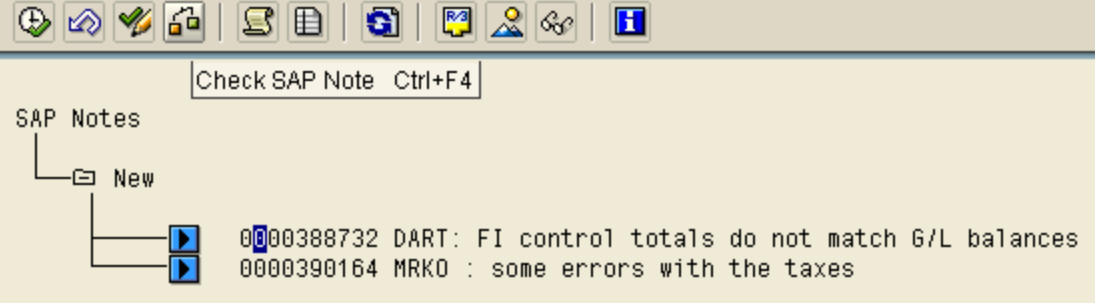

## **SAP R/3 Document : Using Transaction SNOTE**

Select the note and click on Check SAP Note icon. In this case we have selected note number 388732.

If the note is not implemented as part of some support pack as per the support pack level of your system, you should get the following pop up box.

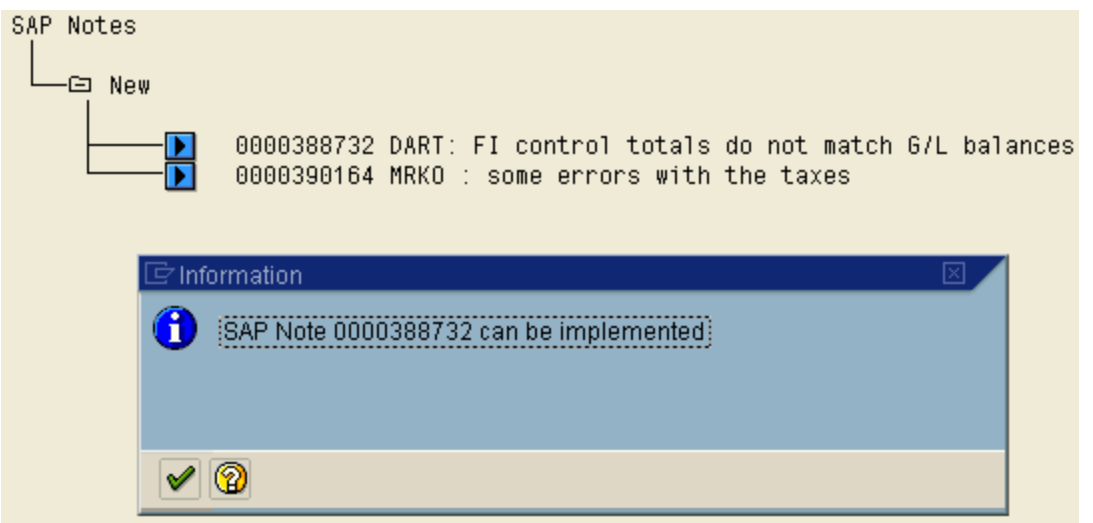

Select the note number that you want to implement and goto Edit  $\rightarrow$  Select/deselect node

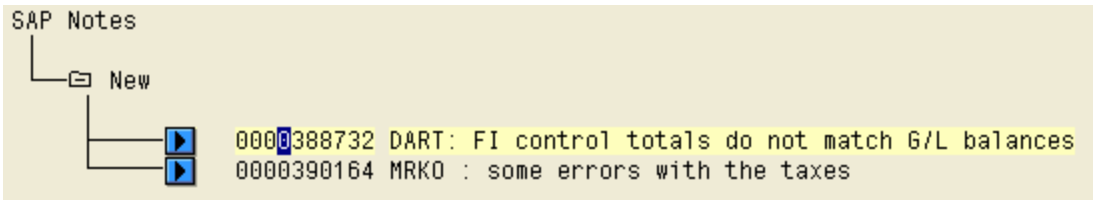

To implement the OSS note click on the Implement OSS Note icon

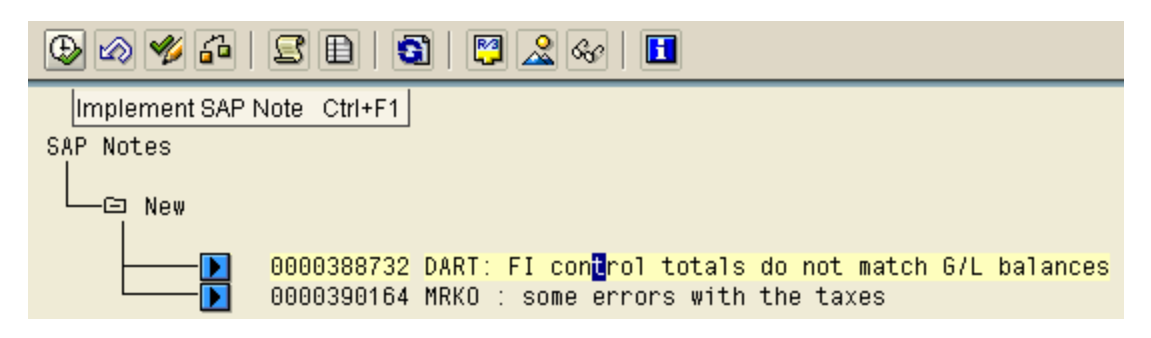

You will get a confirmation box like the following

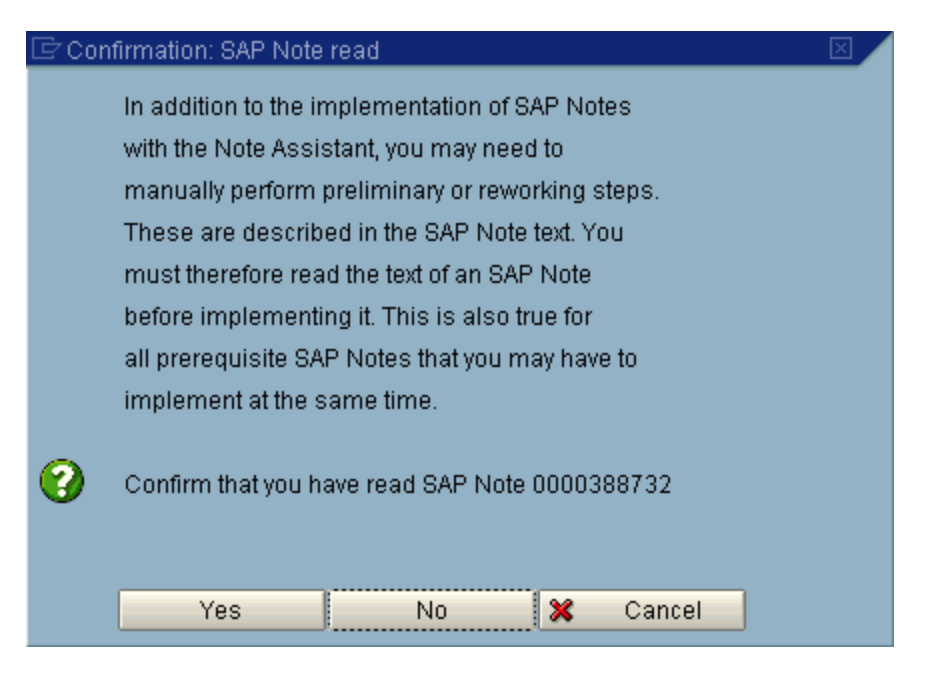

Click on Yes

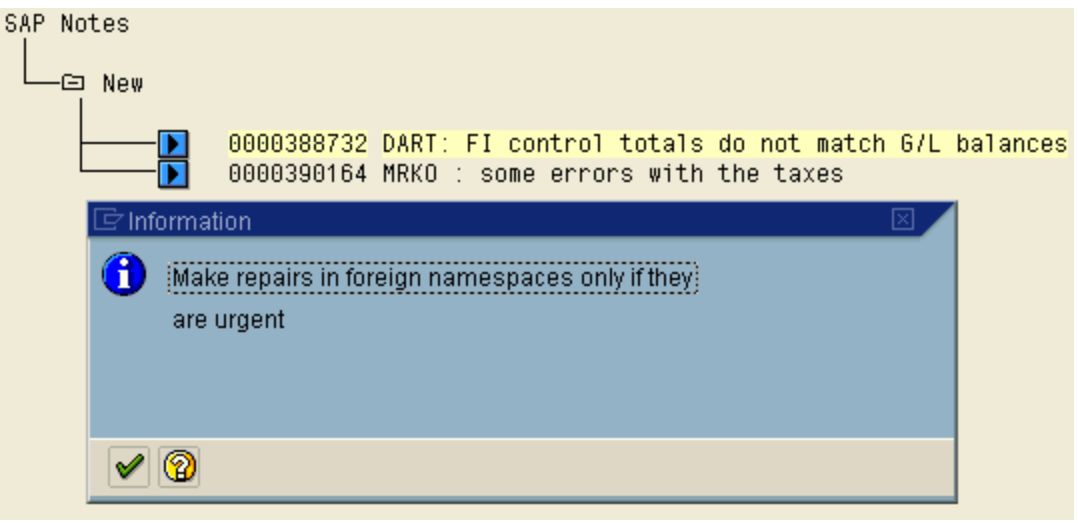

Click on the Continue icon

You will be prompted to enter a change request number.

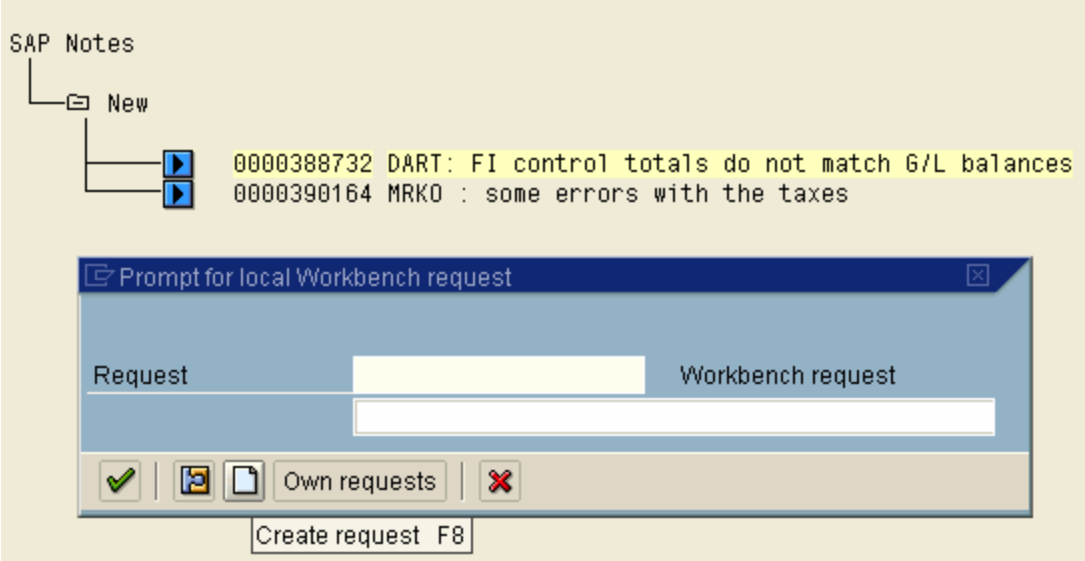

Click on the Create Request icon

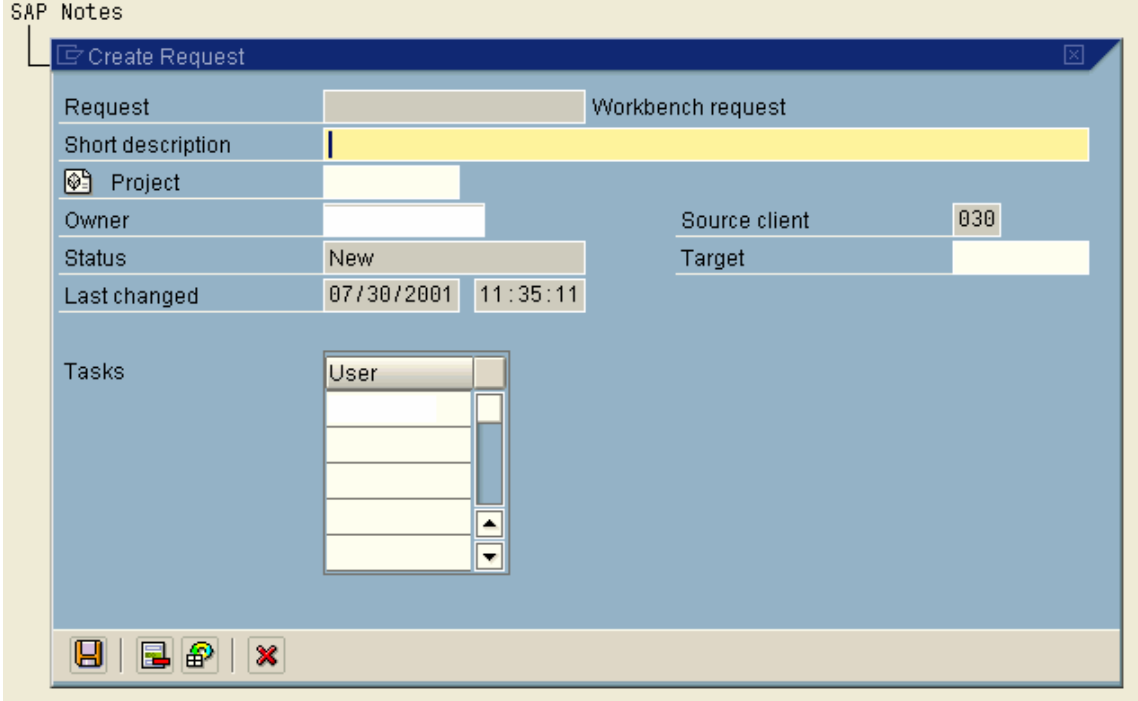

Enter a brief description of for the note and click on the continue icon

A change Request number is created for the change that you are making

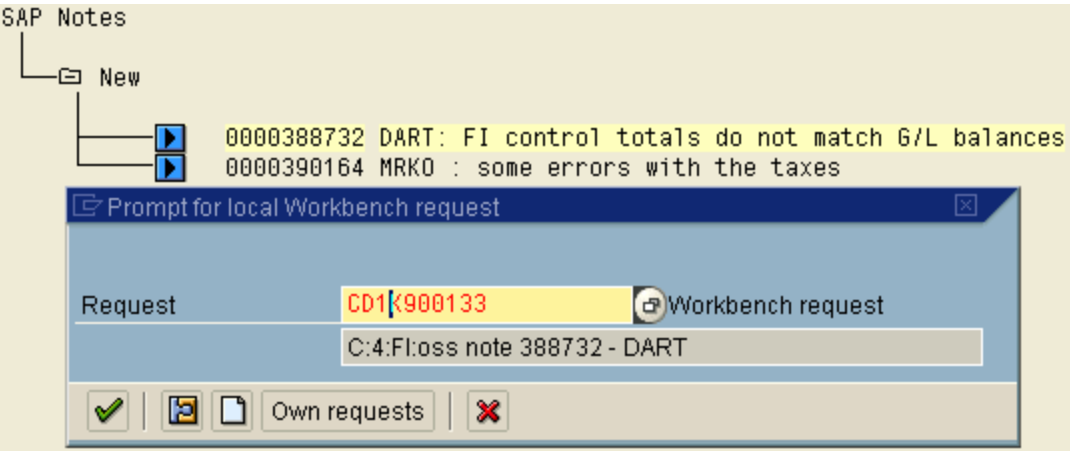

Click on the continue  $\sqrt{\phantom{a}}$  icon

The system will display the objects that are going to be modified during the process of note application.

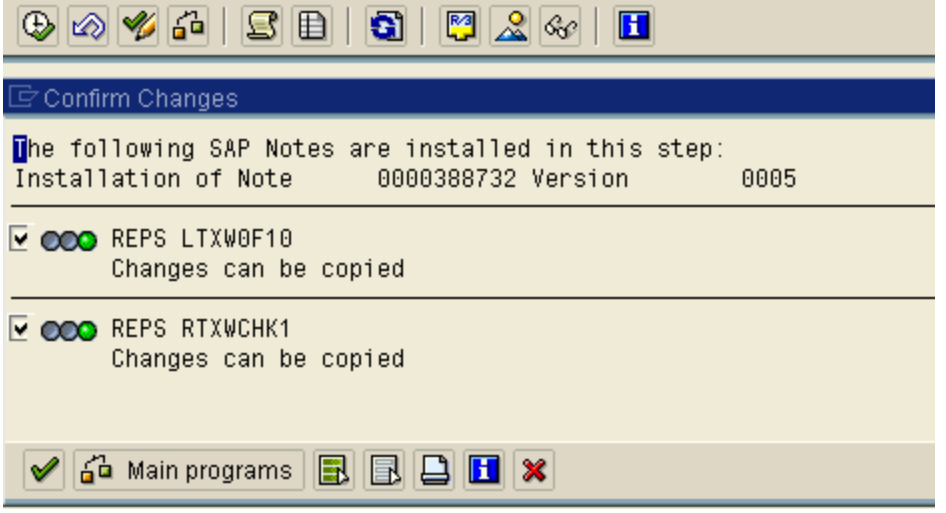

In our case, Report LTXW0F10 and RTXWCHK1 are going to be modified.

Click on the Continue  $\sqrt{\phantom{a}}$  icon

For while the system will show the note in **IN PROCESS** status

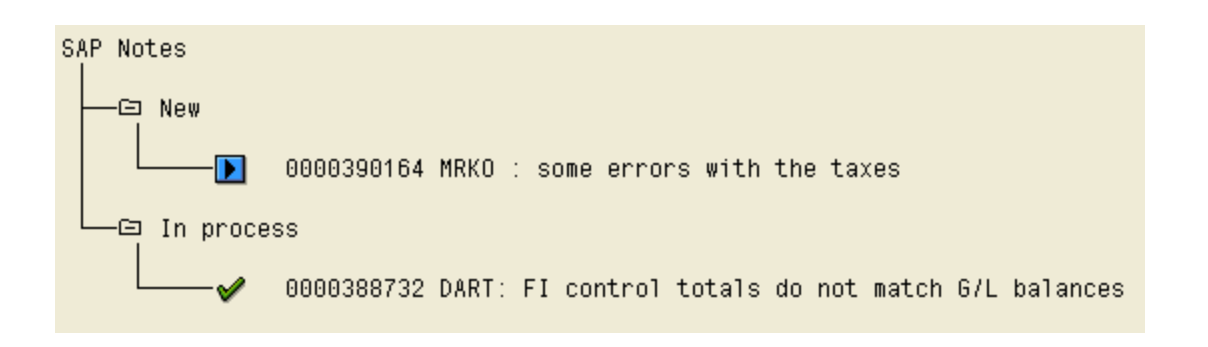

After a while, select the note and click on the Check SAP Note icon on the application toolbar

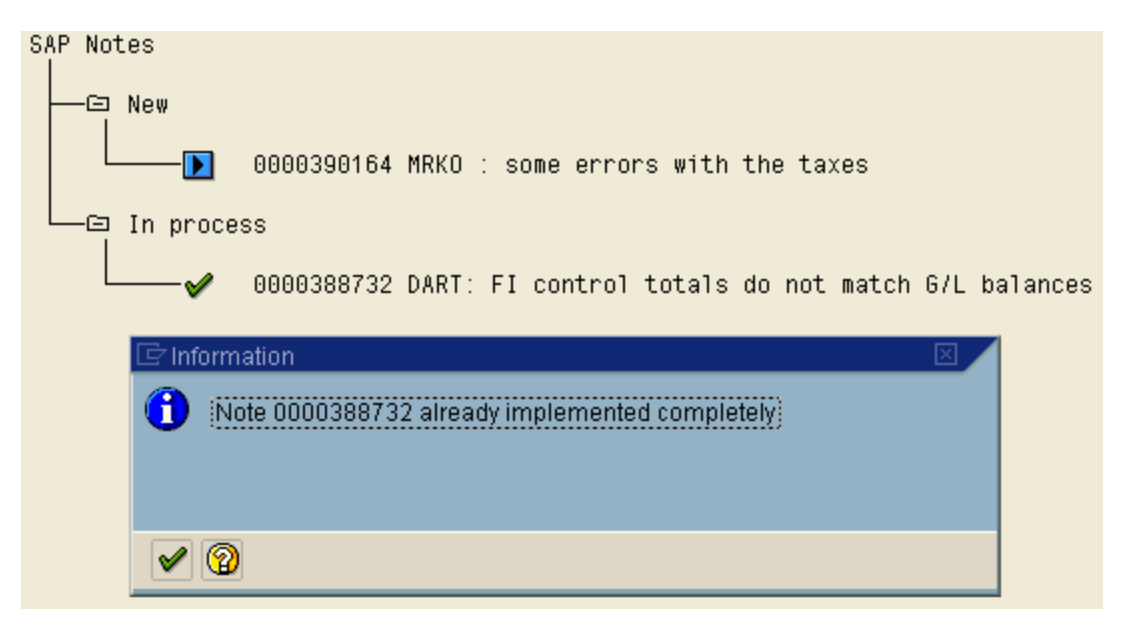

But still the Status of the note is displayed under In Process category.

You can also check the status of the note by checking the meaning of the icon next to the note number.

To check the legend, follow Utilities  $\rightarrow$  Color Legend

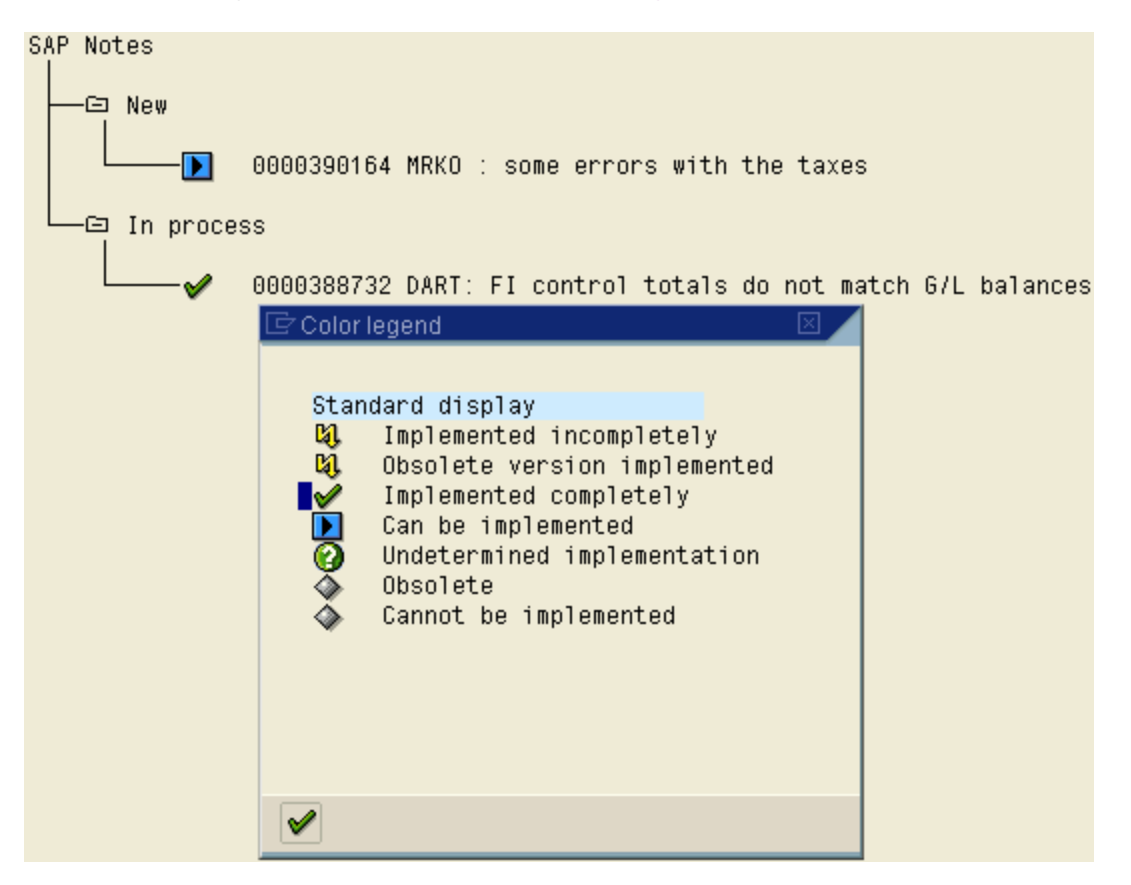

As you can see from the legends box,  $\blacktriangledown$  means Implemented Correctly.

Since the note is implemented, you can change the status of the note from In Process to Completed manually.

## **SAP R/3 Document : Using Transaction SNOTE**

Select the note and click on the Set Processing Status icon

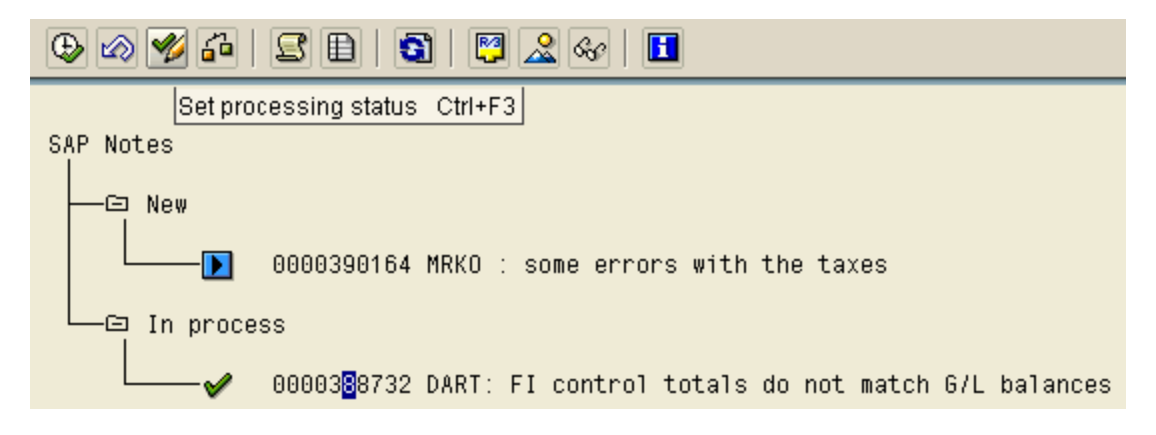

In the Pop up box that you get, select the Completed radio button

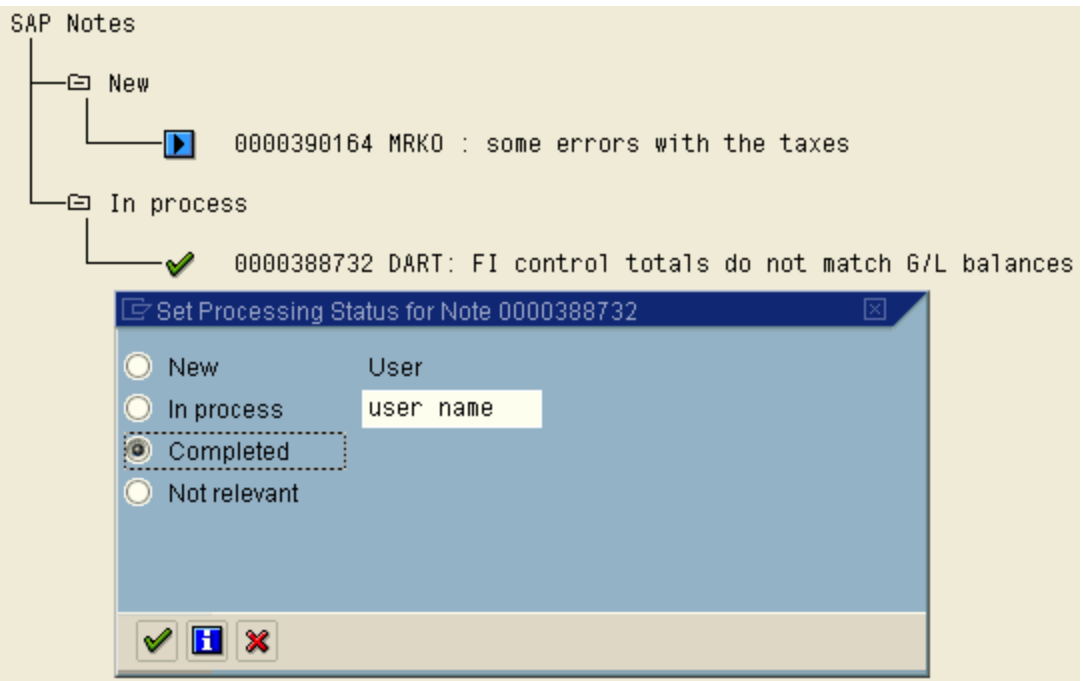

And click on the Continue icon

## **SAP R/3 Document : Using Transaction SNOTE**

The note number is removed from the list

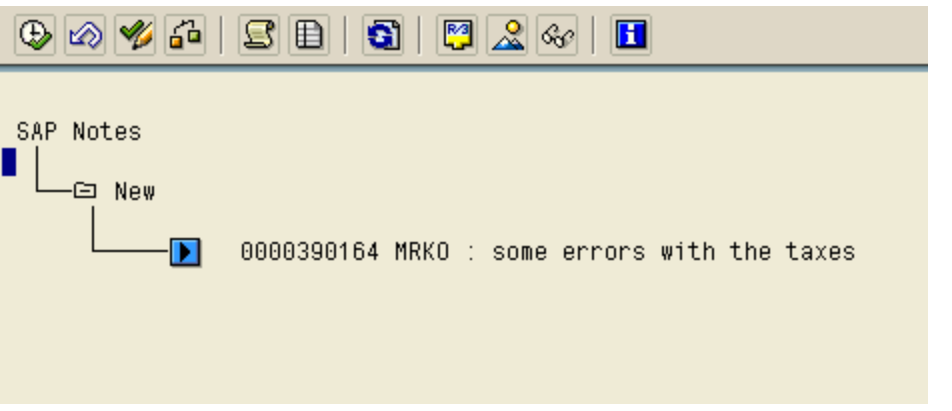

- $\checkmark$  You can also check the logs of the activities performed during the OSS note implementation by clicking on the Logs icon on the application toolbar. The log information will contain all the steps that were performed from the point of downloading the note will its implementation is completed.
- $\checkmark$  If there are any pre-requisite notes for the note that is being applied, the system will prompt you to load those notes too into the system. Depending on their applicability to your system, the system will prompt you accordingly to apply the pre-requisite notes.
- $\checkmark$  You can register the manually implemented SAP notes by executing the report **SCWN\_REGISTER\_NOTES**.
- $\checkmark$  SNOTE cannot change or modify data dictionary objects. If there is a note which requires changes to be made to a structure or a screen then SNOTE will not help. Such objects have to be registered and modified manually.